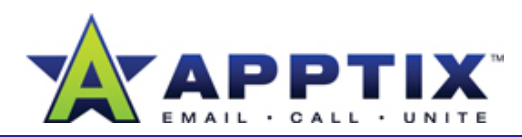

#### About Delegating Outlook 2007 Access

Designate one or more people to read and create items in your Outlook 2007 account. Delegates may also respond to e-mail messages on your behalf. It is common for department managers to delegate e-mail and calendar tasks to their administrative assistants.

Topics in this guide:

- 
- 
- Remove a Delegate
- Open a Delegated Outlook 2007 Folder

#### **Add a Delegate**

When you add a delegate to your Outlook 2007 account, you share selected folders and give permission to take specific actions on your behalf.

- **1**On the **Tools** menu, click **Options**. **Notes**
- In the **Options** dialog box, on the **Delegates** tab, click **Add**. **2**
- In the **Add Users** dialog box, type the delegate's name. When the name appears highlighted in the address book, click **Add**. **3**
- Click **OK**.**4**

In the **Delegate Permissions** dialog box, in **5**

the Outlook 2007 item lists, click the permission level.

To automatically send an e-mail message to the delegate summarizing the permissions, select the **Automatically send a a** Add a Delegate **and a Delegate of Change Delegate** and a level by a level by a level by a level by a level by a level by a level by a level by a level by a level by a level by a level by a level by a level by a level b message to delegate **summarizing these permissions** check box.

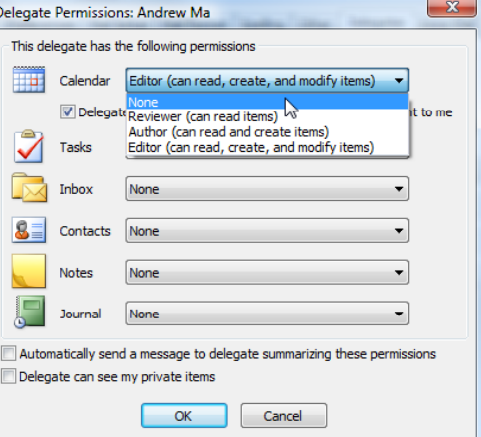

- Click **OK**. **6**
- In the **Options** dialog box, click **My Delegates only, but send a copy of meeting requests and responses to me (recommended)**. **<sup>7</sup>**

- In the **Options** dialog box, clicking an option other than **My Delegates only, but send a copy of meeting requests and responses to me (recommended)** is not recommended. Other options may cause scheduling errors between manager and delegate.
- • Be selective when providing delegate access to your Outlook 2007 folders. Provide access *only* to trusted sources.

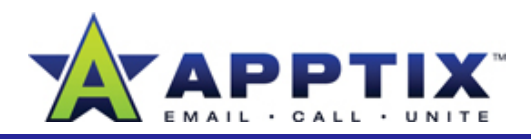

# **Change Delegate Access Levels**

You can modify permissions for a delegate at any time.

- **1**On the **Tools** menu, click **Options**.
- On the **Delegates** tab, click the delegate, and then click **Permissions**. **2**
- In the **Delegate Permissions** dialog box, in the Outlook item lists, click the permission level, and then click **OK**. **3**
- **4**In the **Options** dialog box, click **OK**.

# **Remove a Delegate**

When you need to remove Outlook 2007 access for your delegate, use the following procedure. g p

- On the **Tools** menu, click **Options**. **1**
- Click the **Delegates** tab, and then click the delegate. **2**
- Click **Remove**, and then click **OK**. **3**

### **Open a Delegated Outlook 2007 Folder**

If you have been given delegate access, you can open a delegated Outlook 2007 folder from your own Outlook 2007 account.

- **1**On the **File** menu, point to **Open,** and then click **Other User's Folder**.
- **2**Type the full name or alias of the person who granted you delegate access. Click **Name** to browse the global address list for the name.

**3**In the **Folder type** list, click the delegated folder, and then click **OK**.

The folder opens with your manager's name replacing your own.

#### **Tips**

- Use side-by-side calendars to best manage your own calendar and a delegated calendar at the same time. The owner of each calendar is identified to eliminate possible confusion.
- • To maintain access to your own Outlook 2007 folder, as well as to the delegated folder, right-click the specified folder, and then click **Open in New Window**. A second instance of the folder appears. Apply the instructions above to this second window. Your original folder will be available while the delegated folder opens in the second window.